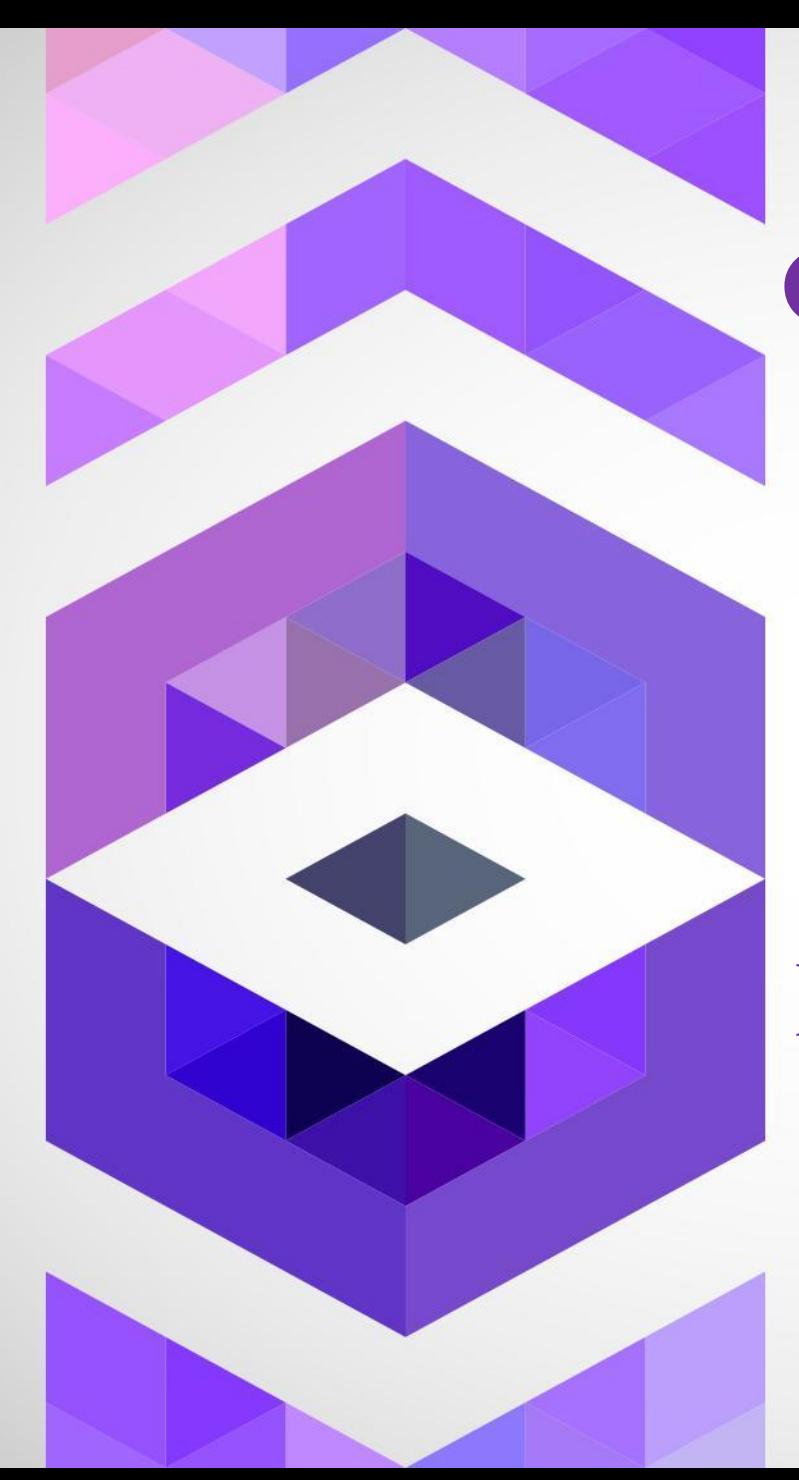

**Основные понятия и принципы работы системы AutoCAD: общая характеристика графических редакторов системы CAD, интерфейс AutoCAD.**

# **ВВЕДЕНИЕ В AUTOCAD 2009**

Система AutoCAD 2009 представляет собой систему автоматического проектирования, относящуюся к классу так называемых CAD-систем.

Эта система предназначена для подготовки технической документации и позволяет строить чертежи практически любой сложности.

Разработчик AutoCAD - американская компания Autodesk - является лидером на мировом рынке в области разработки систем САПР.

Название системы AutoCAD образовано от сокращенного английского словосочетания Automated Computer Aided Drafting and Design, означающего в переводе "Автоматизированное черчение и проектирование с помощью ЭВМ".

## **Первое знакомство с AutoCAD 2009**

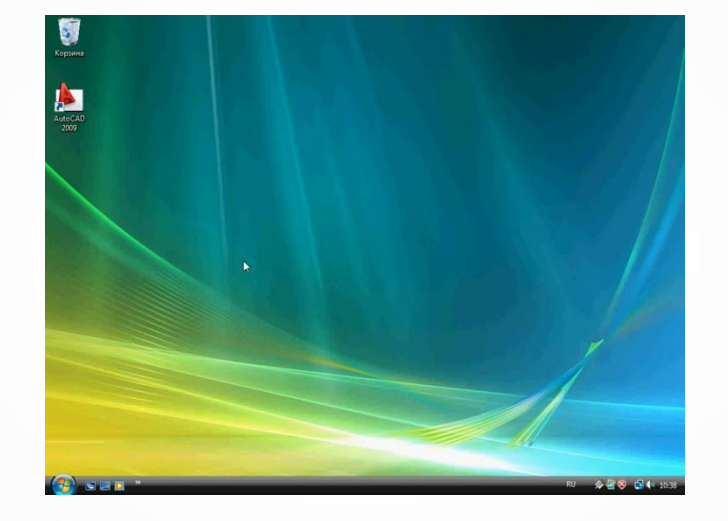

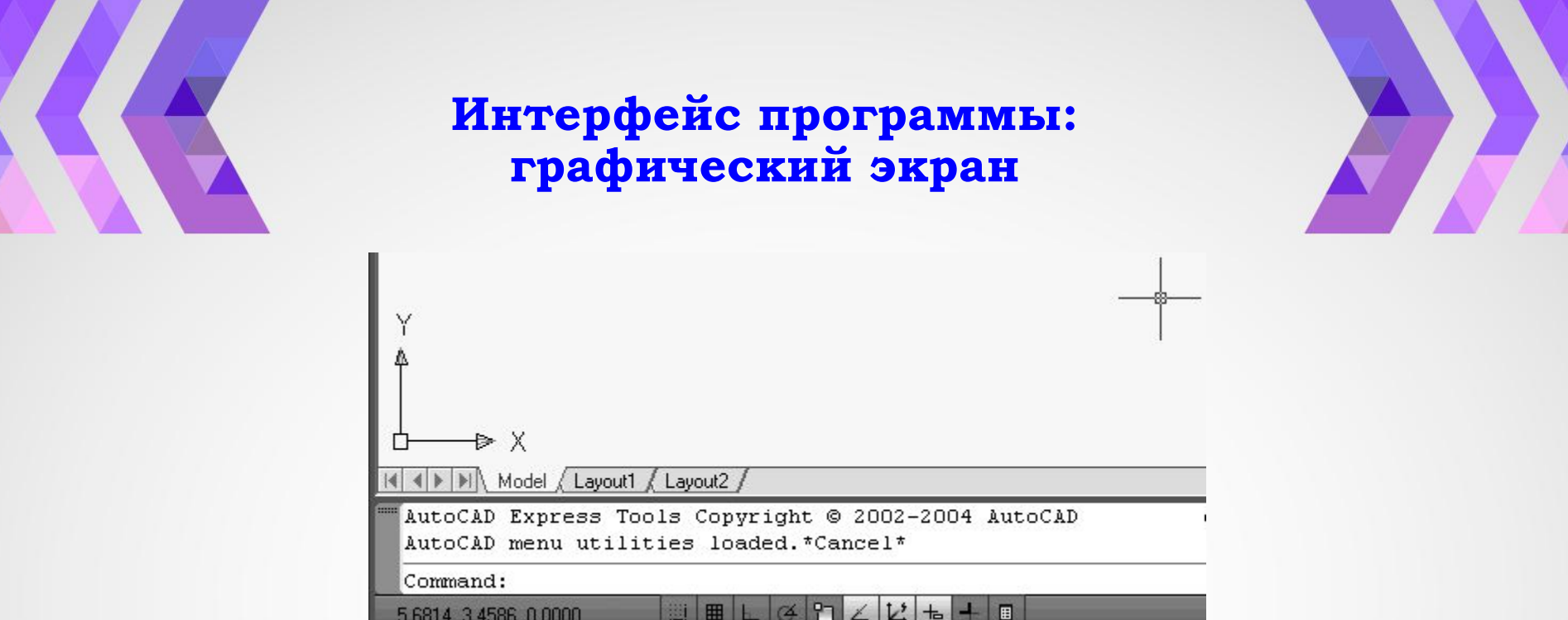

Центральная область рабочего окна программы называется графическим экраном. В этой области выполняются все построения. На графическом экране указатель мыши приобретает вид перекрестья и способен выполнять функции, используемые в проектировании: привязка к объектам, задание координат и направления. При выходе за границы графического экрана указатель приобретает привычный вид.

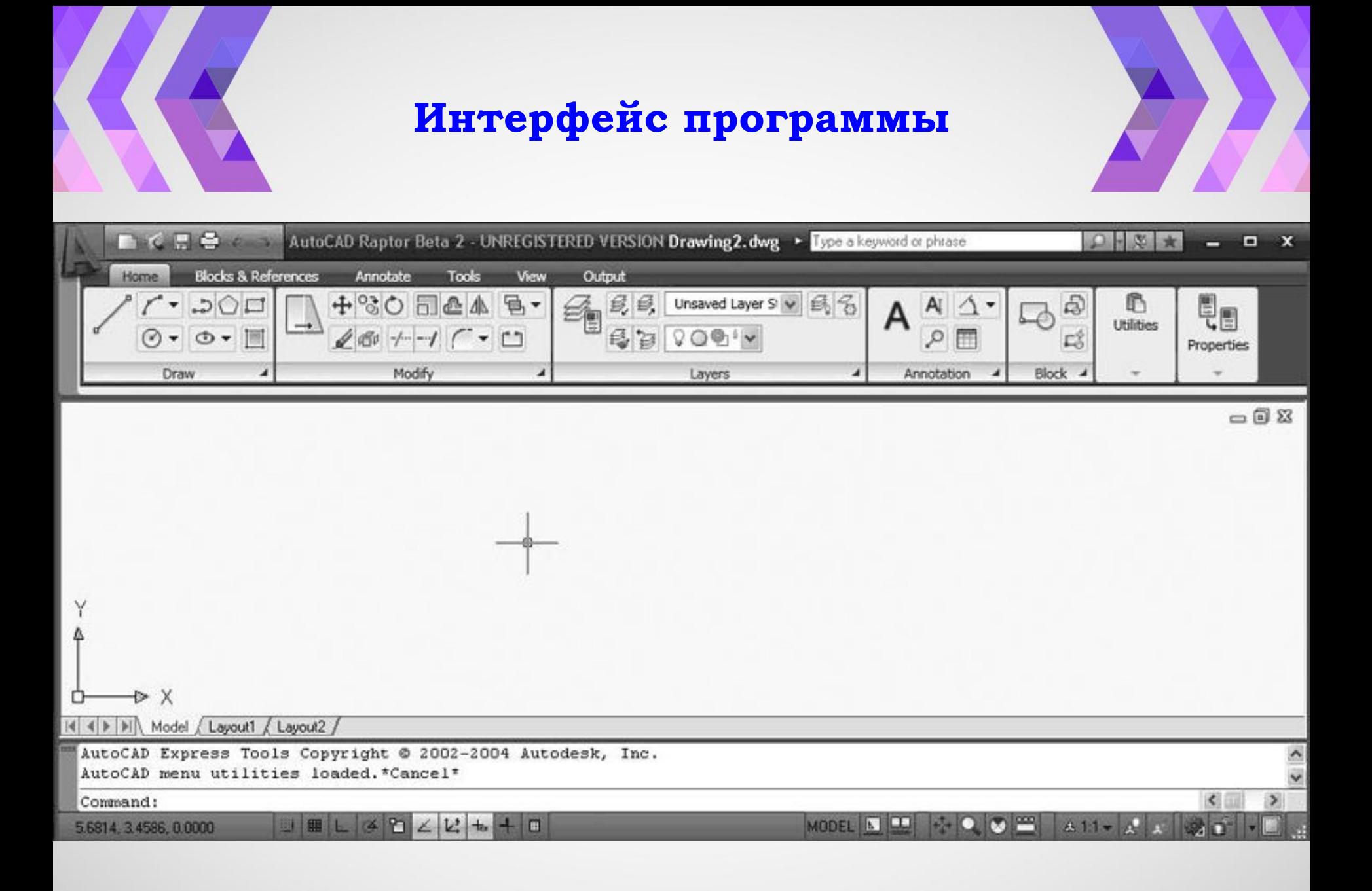

- **Ноте** (Основная) здесь собраны основные средства, используемые при работе с чертежами. Данная вкладка содержит следующие группы команд:
- **Draw** (Черчение) позволяет создавать графические примитивы, наносить штриховку, создавать области или полилинии из замкнутых элементов, различные маскирующие объекты и др.
- Modify (Редактирование) содержит инструменты для такого преобразования объектов, как масштабирование, удлинение, поворот и др., а также редактирование штриховки, сплайна, текста и других объектов.
- Layers (Слои) позволяет работать со слоями.
- **Annotation** (Аннотация) содержит инструменты для создания текста, таблиц, нанесения размеров.
- Properties (Свойства) позволяет управлять свойствами объектов.

**View** (Отображение) – позволяет управлять отображением объектов на экране.

UCS (ПСК) – содержит команды для создания новых ПСК (пользовательских систем координат) с использованием различных методов, а также для редактирования имеющихся систем. Команда Named (Именованные ПСК) открывает диалоговое окно, отображающее сохраненные пользовательские системы координат.

– Window (Окно) – содержит команды, используемые при работе с несколькими открытыми чертежами, и служит для поддержки многодокументного режима работы. С помощью этой группы вы можете размещать окна документов в рабочей области программы, а также фиксировать положение окон.

– **Output** (Вывод) – содержит группы команд для настройки параметров документа перед печатью, предварительного просмотра и вывода документа, публикации в Интернете и экспорта.

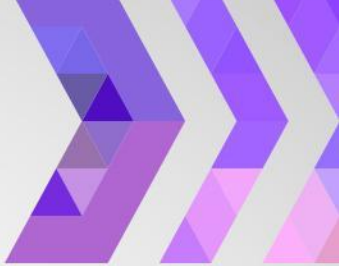

**Annotate** (Аннотация) – здесь собраны инструменты для создания текстовых надписей в документе. Ниже представлено описание групп команд.

- **Text** (Текст) содержит инструменты для работы с текстом (размер шрифта, цвет и др.).
- **Dimensions** (Размеры) предназначена для установки размеров.
- Multileaders (Выноски) позволяет создавать и редактировать ВЫНОСКИ.
- Tables (Таблицы) содержит инструменты для работы с таблицами.
- Markup (Выделение) содержит инструменты для создания областей выделения.
- **Annotating Scaling** (Масштабирование аннотаций) используется для изменения масштаба аннотаций.

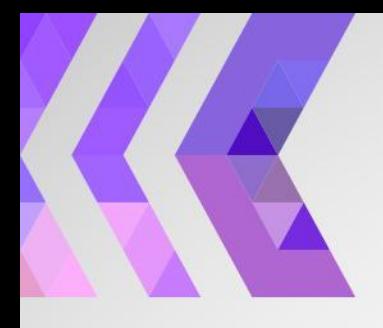

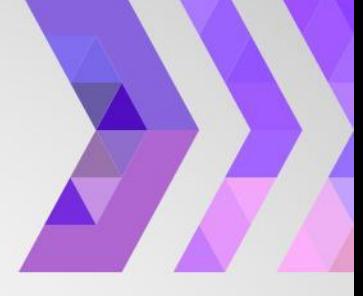

При выборе определенных объектов на ленте могут появляться дополнительные вкладки для работы с ними. Если вы вставите в текст, например, таблицу, на ленте появится вкладка **Table** (Таблица) с инструментами для ее редактирования.

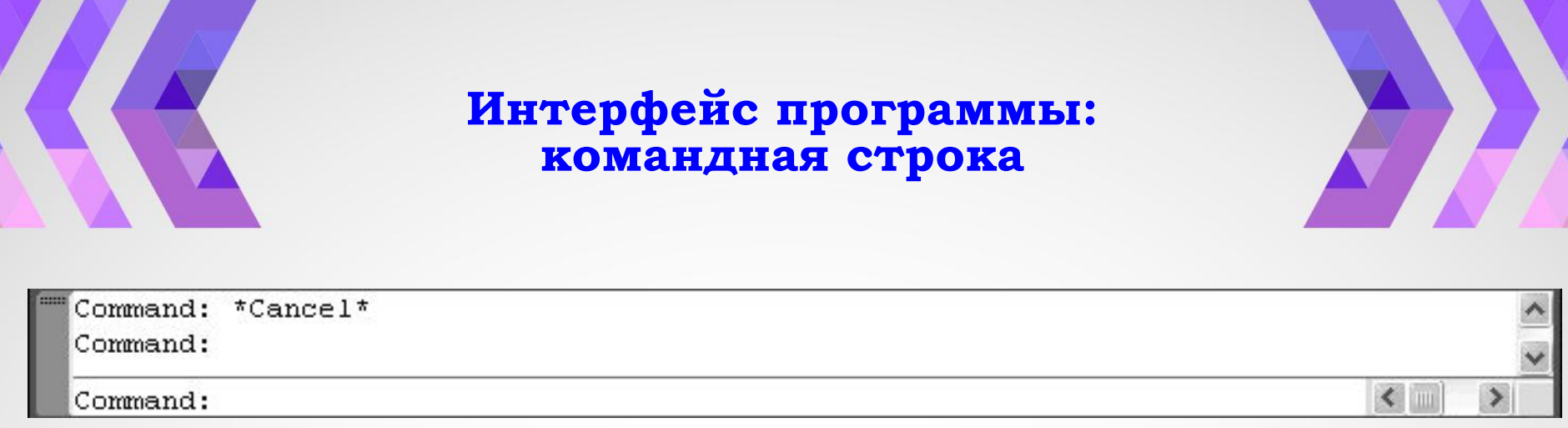

Командная строка расположена ниже графического экрана программы и позволяет пользователю вводить команды с клавиатуры.

Независимо от способа ввода команда отображается в командной строке. Кроме того, здесь присутствуют все параметры команды, а также подсказки. После ввода команды в командной строке появится запрос на действие с доступными параметрами команды. Вы можете задать параметры, запустить выполнение команды или прервать его, нажав клавишу **Esc**.

Командная строка хранит историю введенных команд.

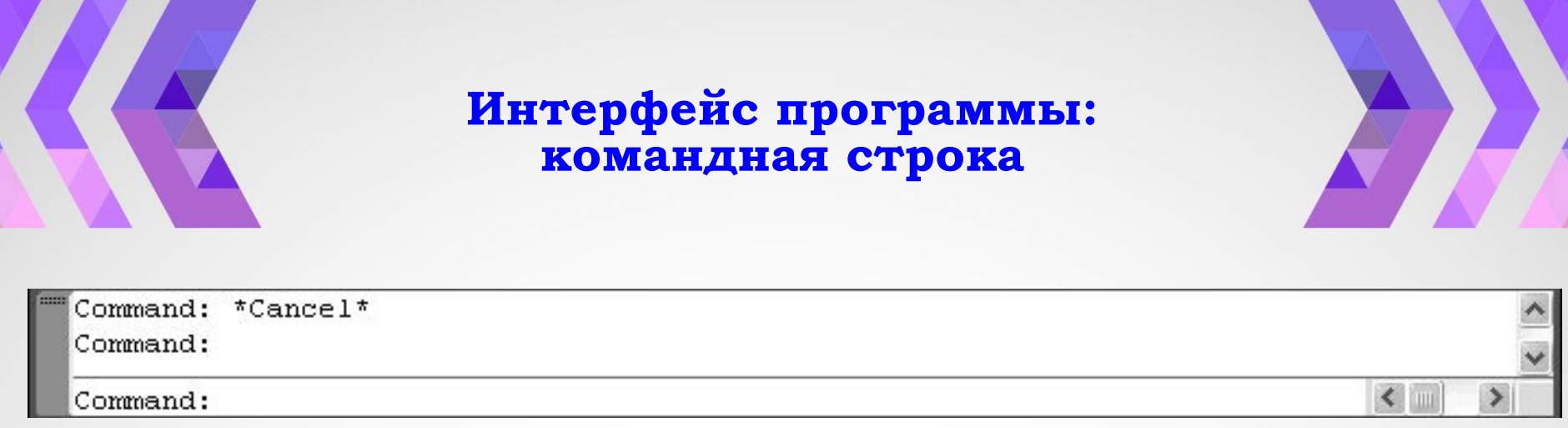

Командная строка расположена ниже графического экрана программы и позволяет пользователю вводить команды с клавиатуры.

Независимо от способа ввода команда отображается в командной строке. Кроме того, здесь присутствуют все параметры команды, а также подсказки. После ввода команды в командной строке появится запрос на действие с доступными параметрами команды. Вы можете задать параметры, запустить выполнение команды или прервать его, нажав клавишу **Esc**.

Командная строка хранит историю введенных команд.

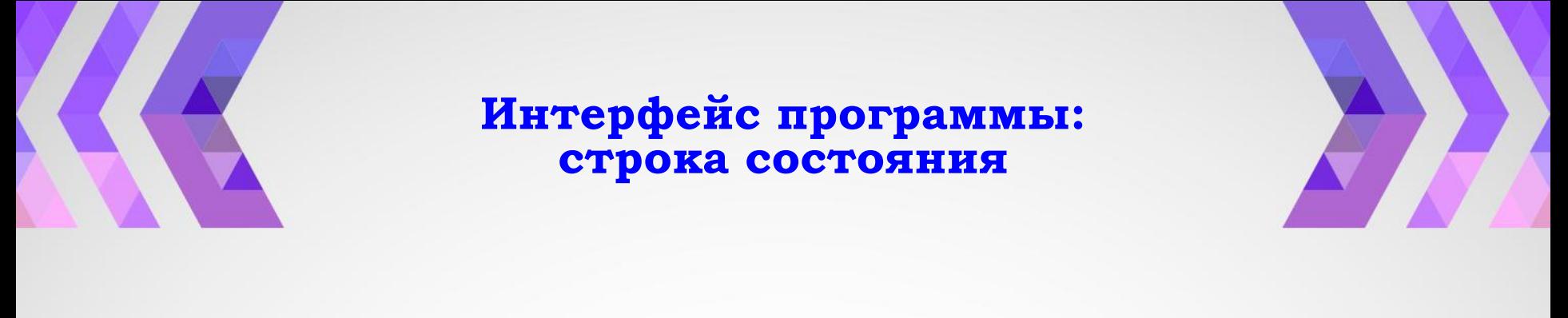

#### MODEL A P C C C C C C A LIT A C A C A C C C C C C BELGOZE+I 14.4051, -1.8571, 0.0000

Содержит текущие координаты курсора, а также кнопки включения/выключения режимов черчения.

MODEL SINE COMPUTER A 11 Y & x 3 Y B S BELGOZZ+1 14.4051, -1.8571, 0.0000

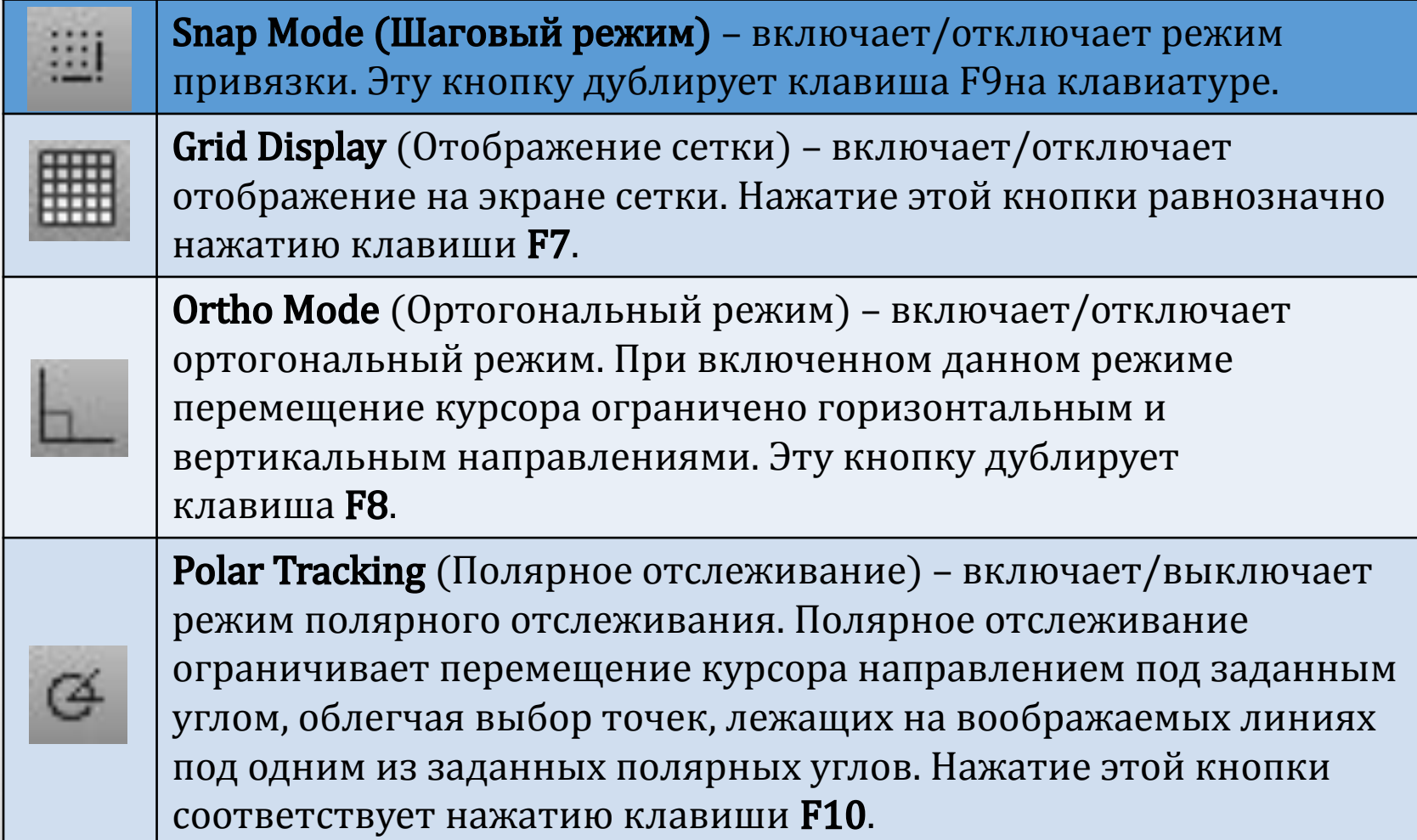

BELGOZZ+1 14.4051, -1.8571, 0.0000

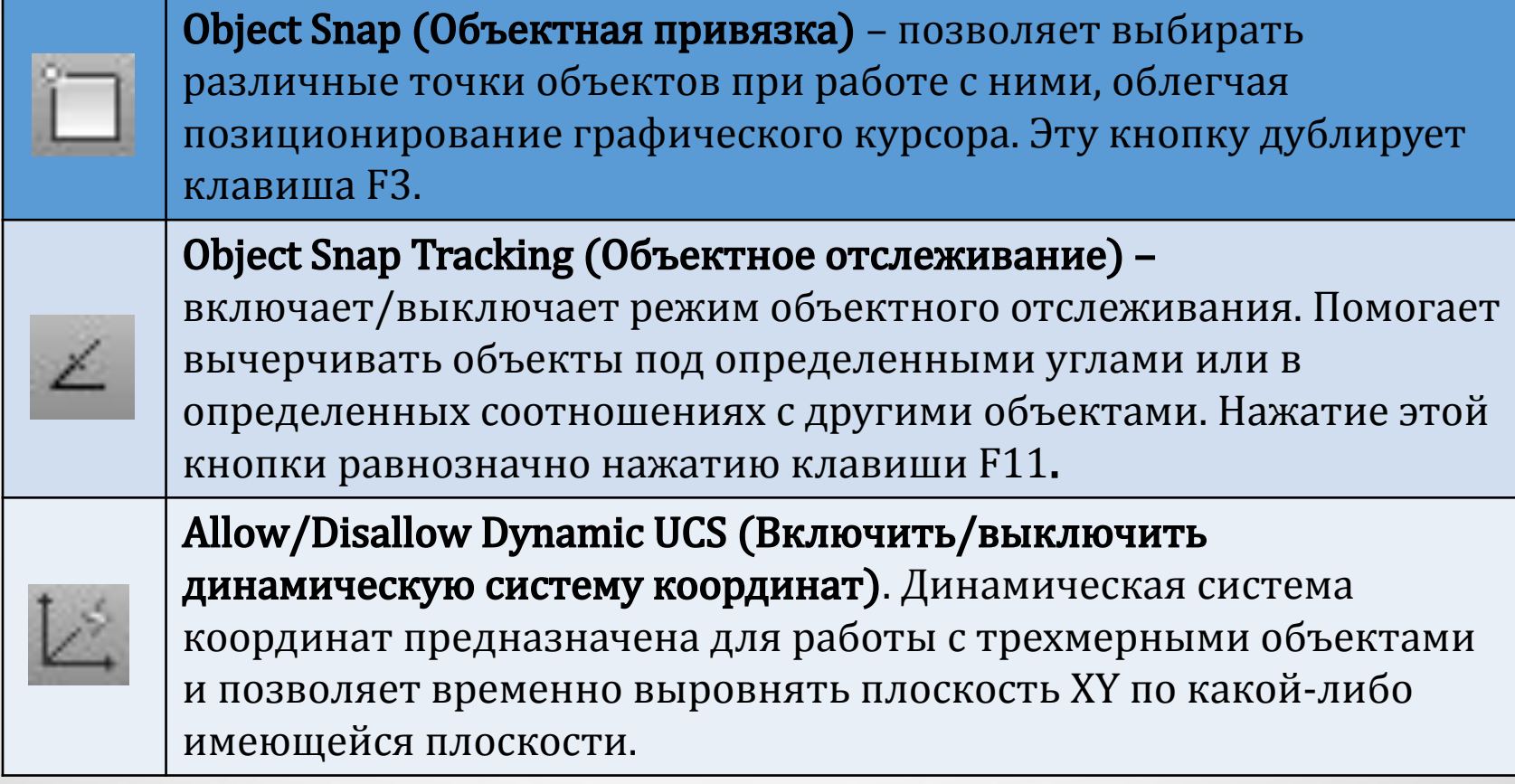

MODEL SINE COMPUTER A 11 Y & x 3 Y B S BELGOZZ<sup>+</sup>1 14.4051, -1.8571, 0.0000

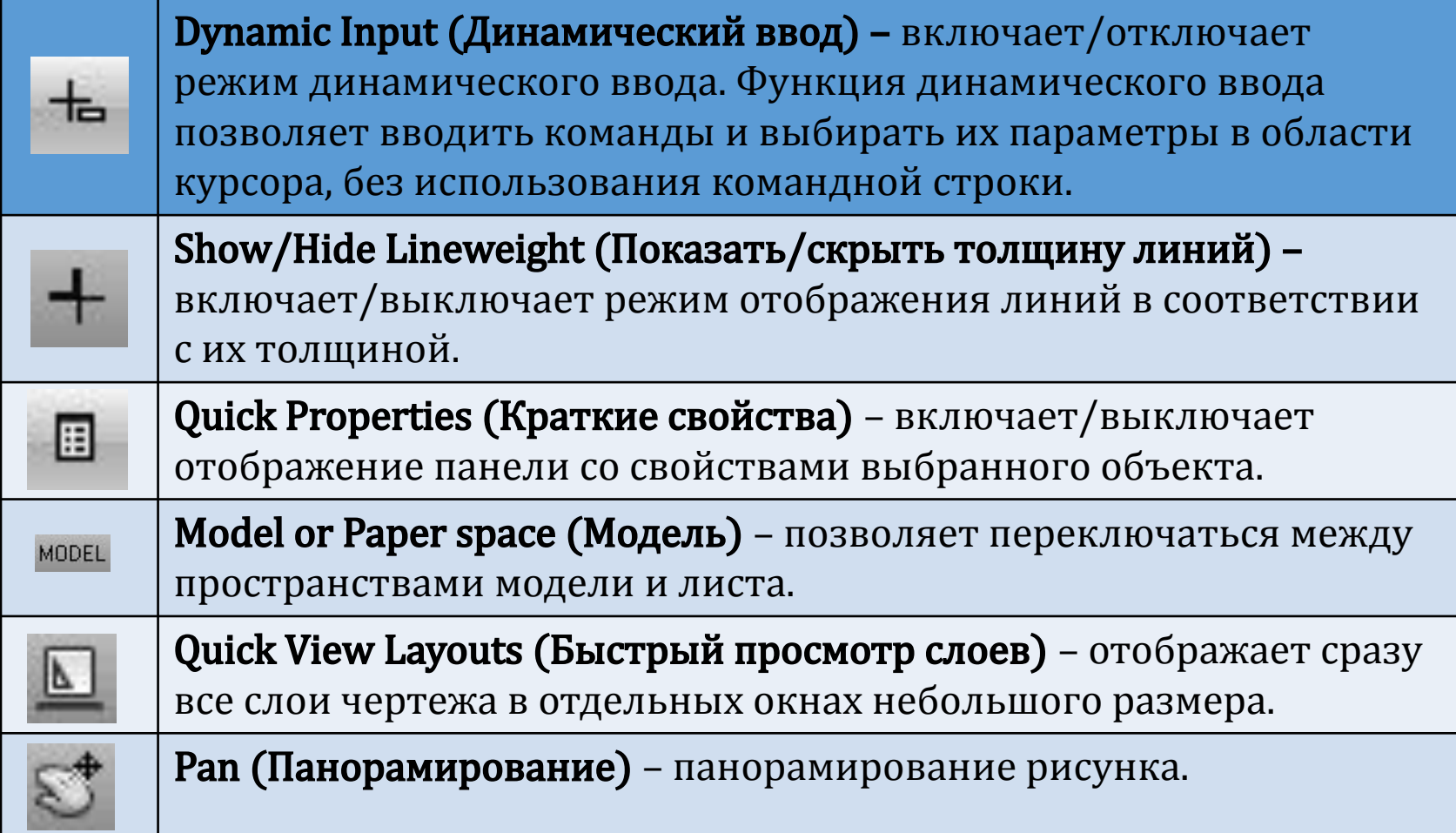

BELGOZZ+1 14.4051, -1.8571, 0.0000

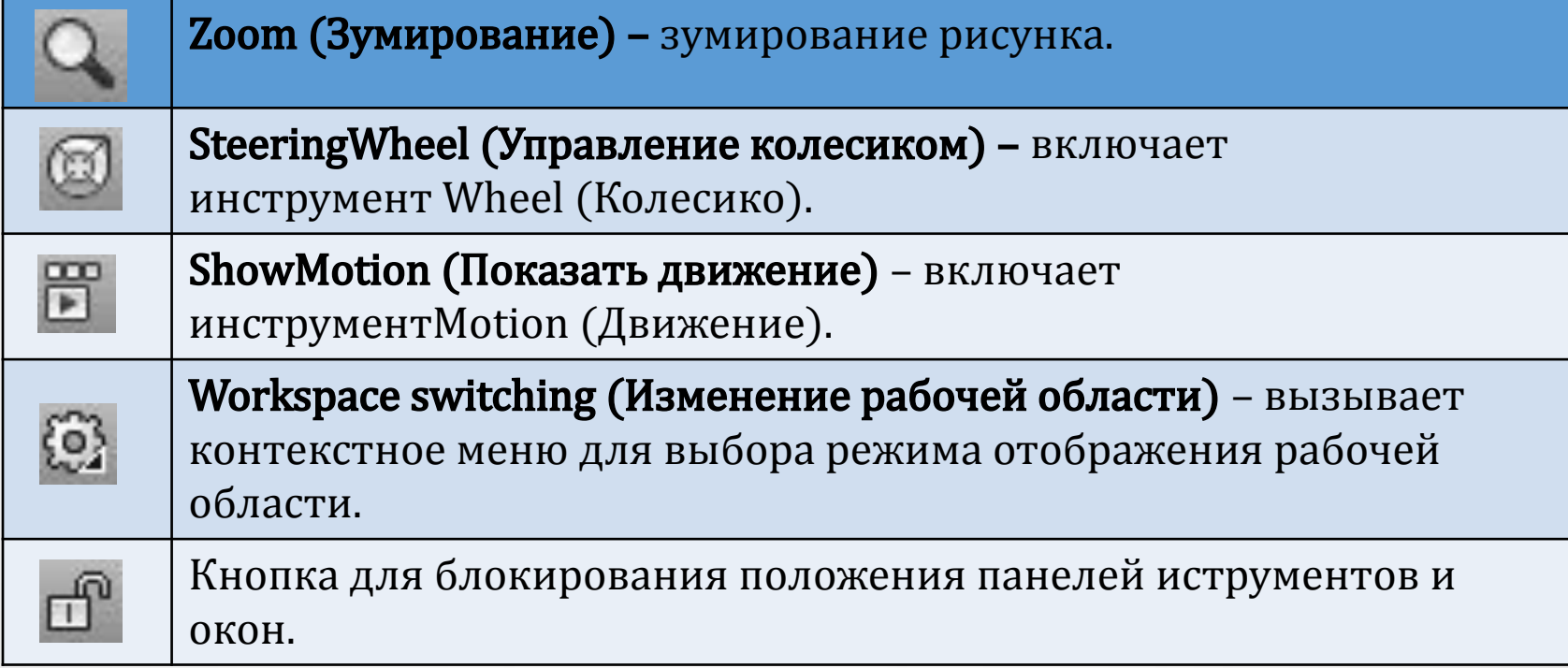